*Benemérita Universidad Autónoma de Puebla Dirección de Recursos Humanos Departamento de Capacitación y Desarrollo*

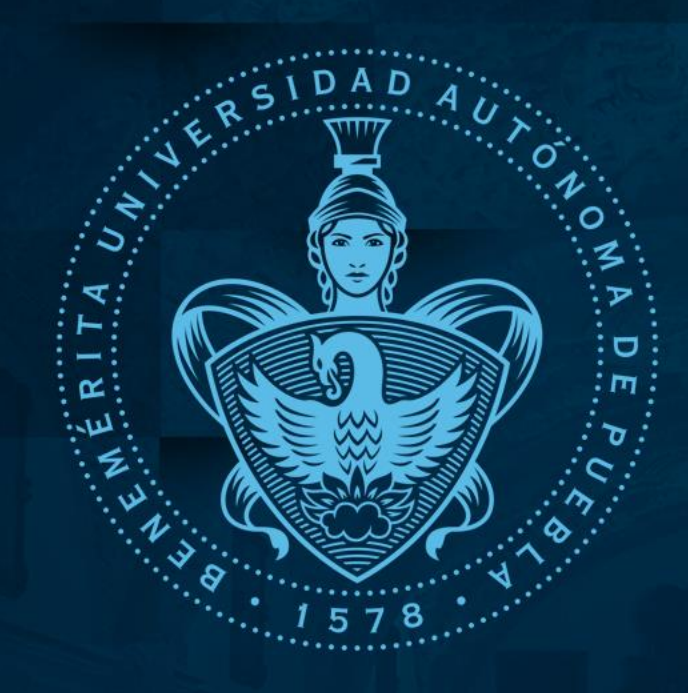

#### *Participar en una sala virtual ZOOM desde una computadora*

*2021* 

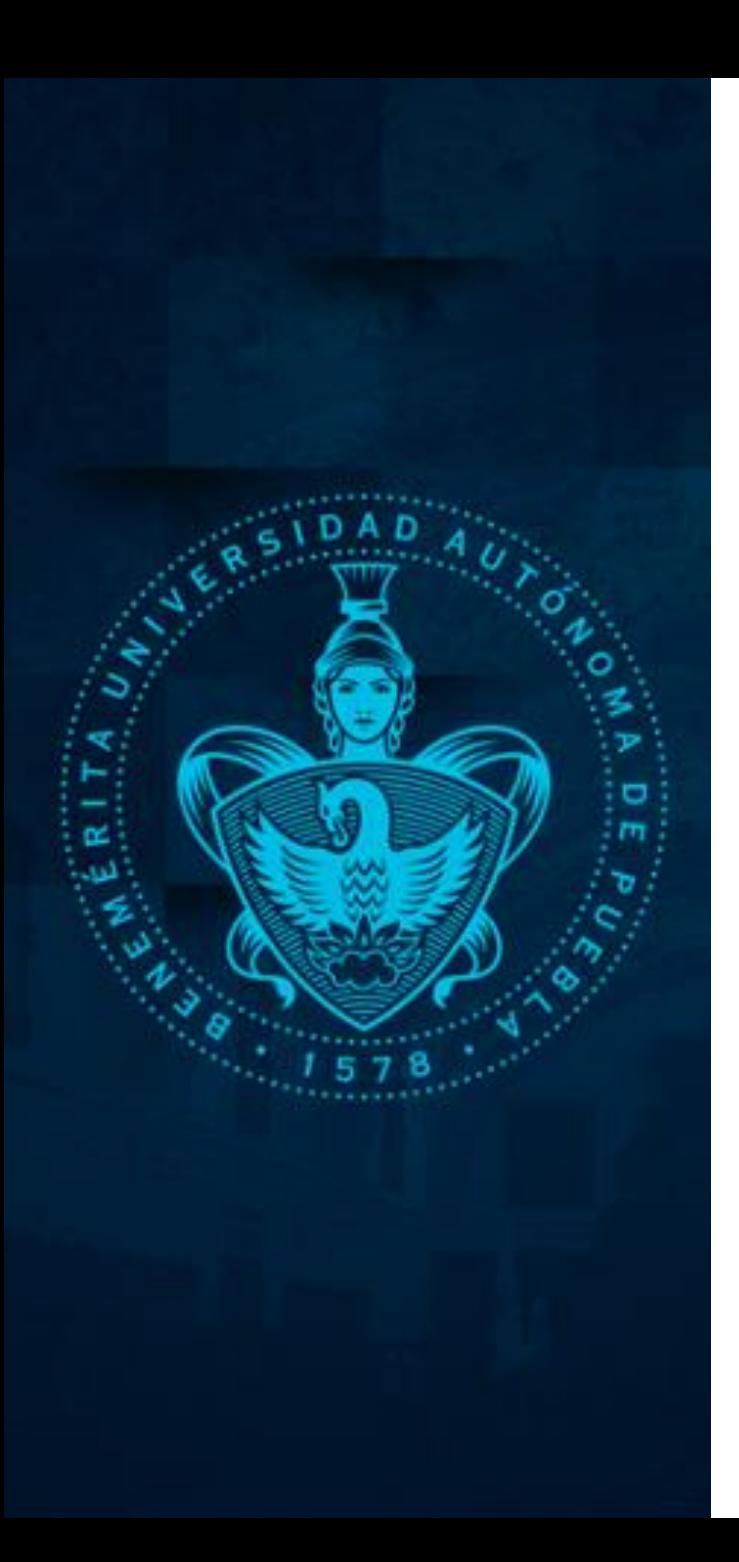

## *Identificar un enlace*

Al participar en algún programa de capacitación recibirás un enlace para unirte a las sesiones virtuales, el enlace será similar al que se muestra a continuación. Considera conectarte al menos 10 minutos antes del inicio de la capacitación

Esther Tlaczani Conde le está invitando a una reunión de Zoom programada.

Tema: Capacitación

Unirse a la reunión Zoom https://us04web.zoom.us/j/2690877650?pwd=dHd3bHlJTm9Oc1VDeWdIZFpHOEphUT09

#### Dar clic en el enlace

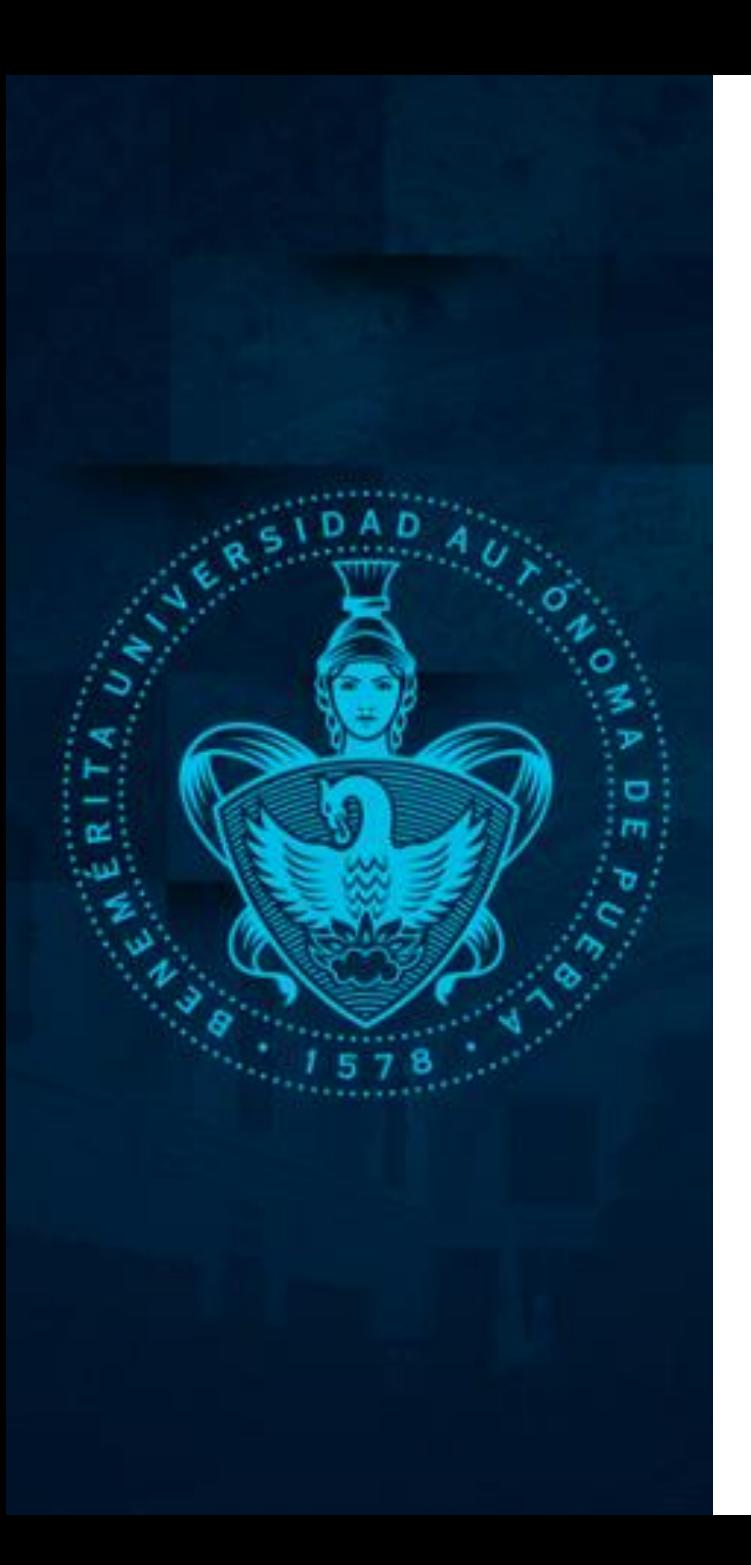

#### *Primera vez*

Si es la primera vez que ingresas a una sesión virtual de zoom, podrás observar una ventana similar a esta y deberás dar clic en el enlace que se encuentra en la parte inferior que dice **"Descargar ahora".**

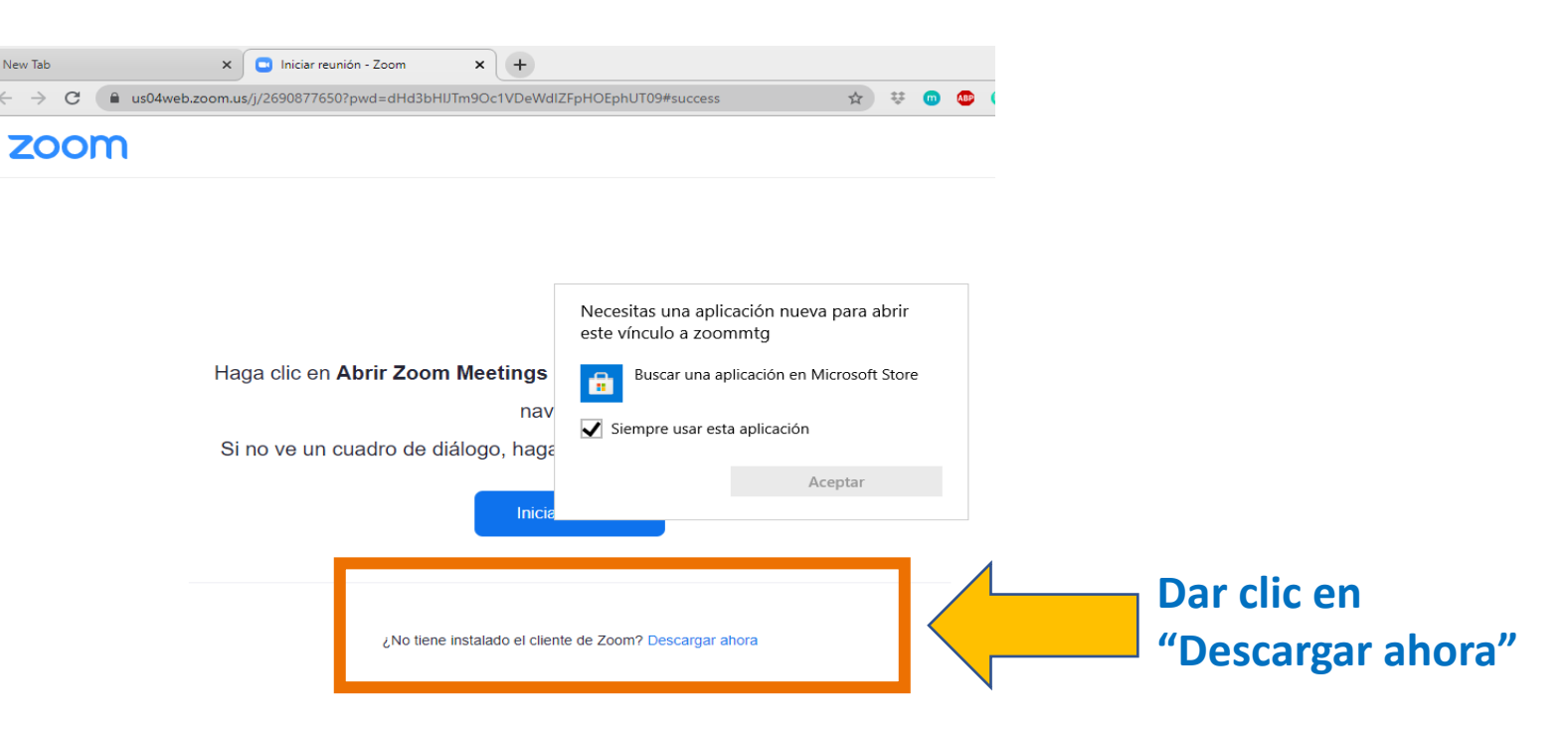

**NOTA:** En caso de que ya hayas ingresado alguna vez a zoom, ya no será necesario instalar nada, automáticamente podrás ingresar a la sala.

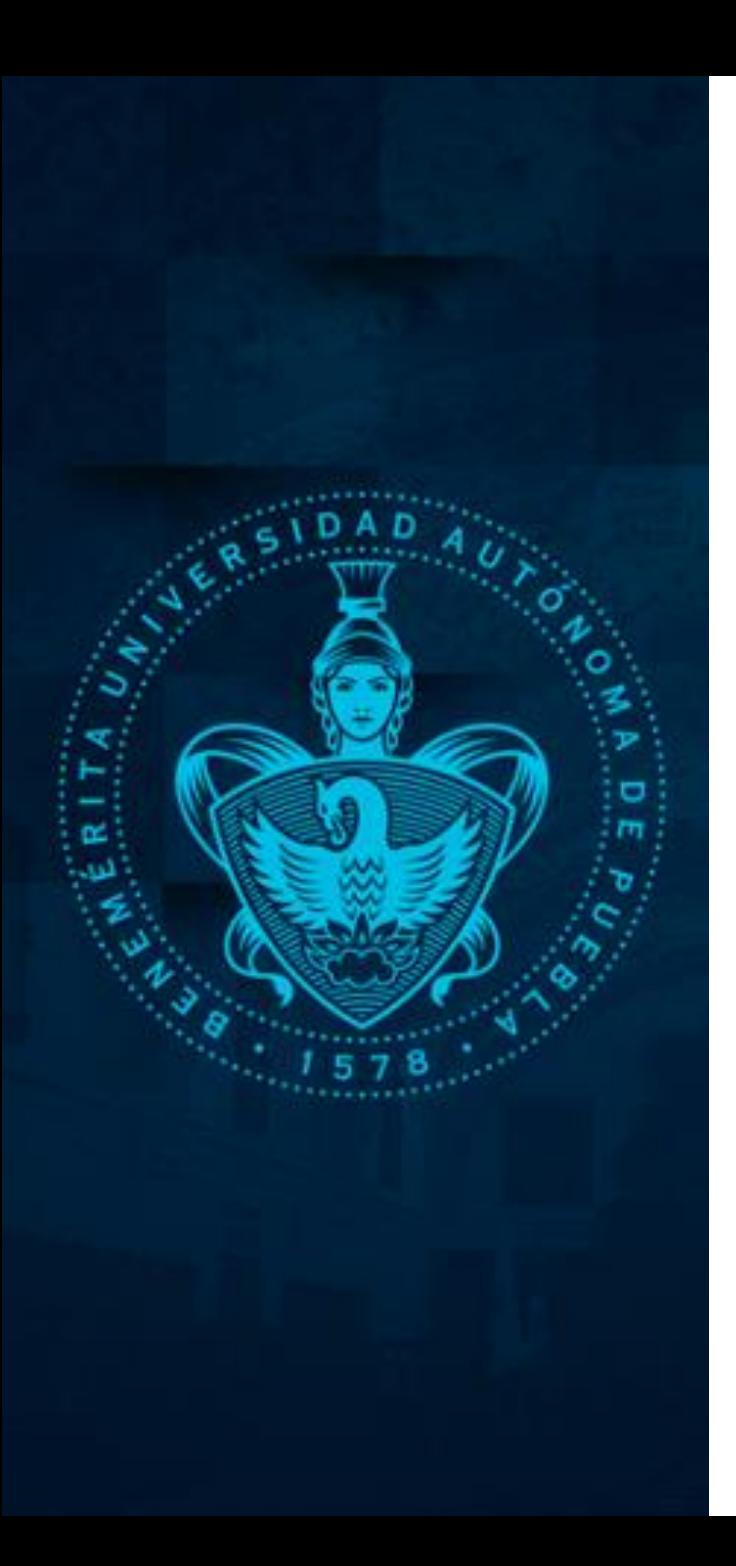

#### *Instalar el cliente ZOOM*

Una vez que hemos dado clic en **"Descargar ahora",** observarás que en la parte inferior de la ventana se muestra el archivo que se ha descargado y que necesitamos instalar en nuestra computadora, por tanto debemos dar clic sobre ese archivo.

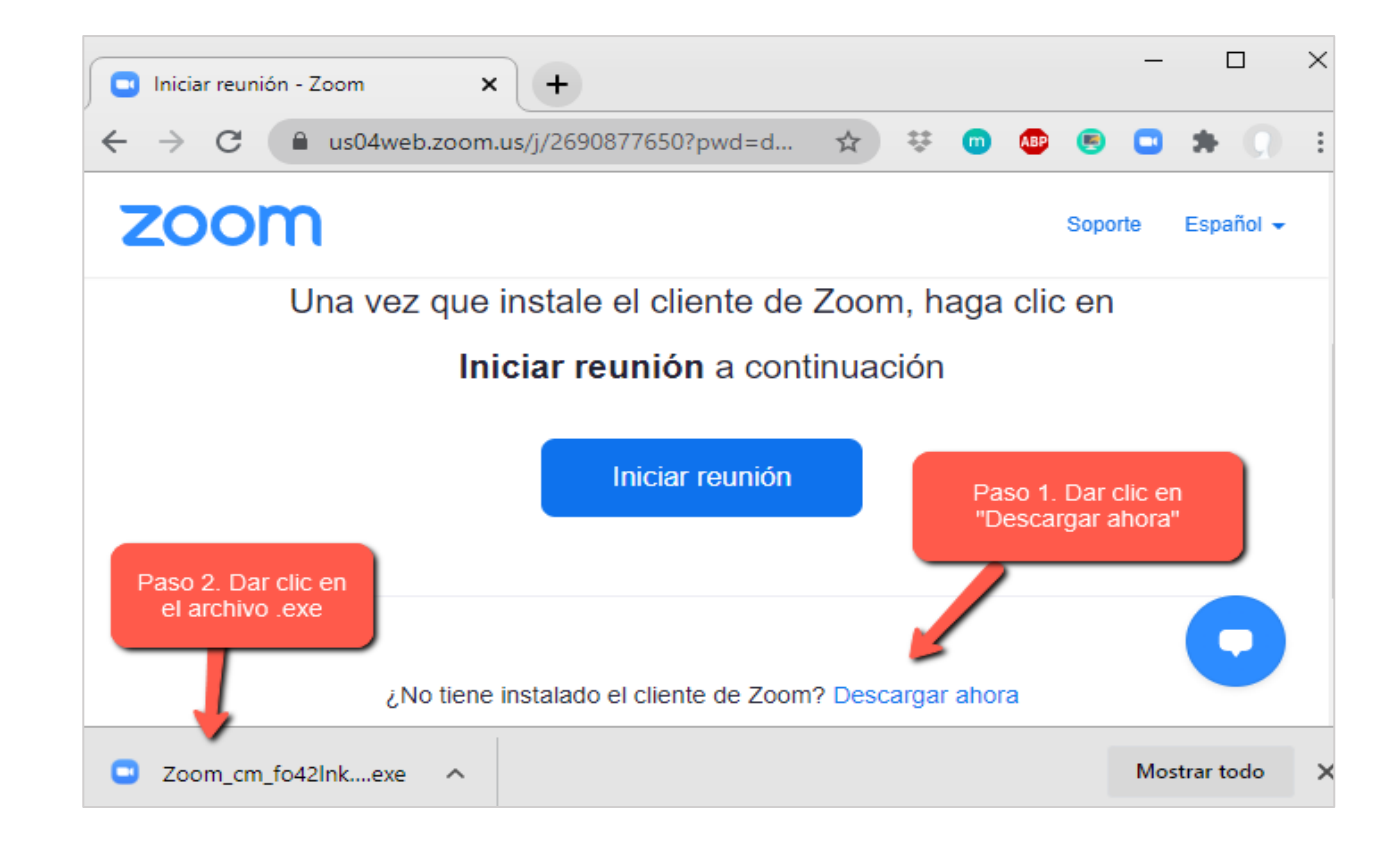

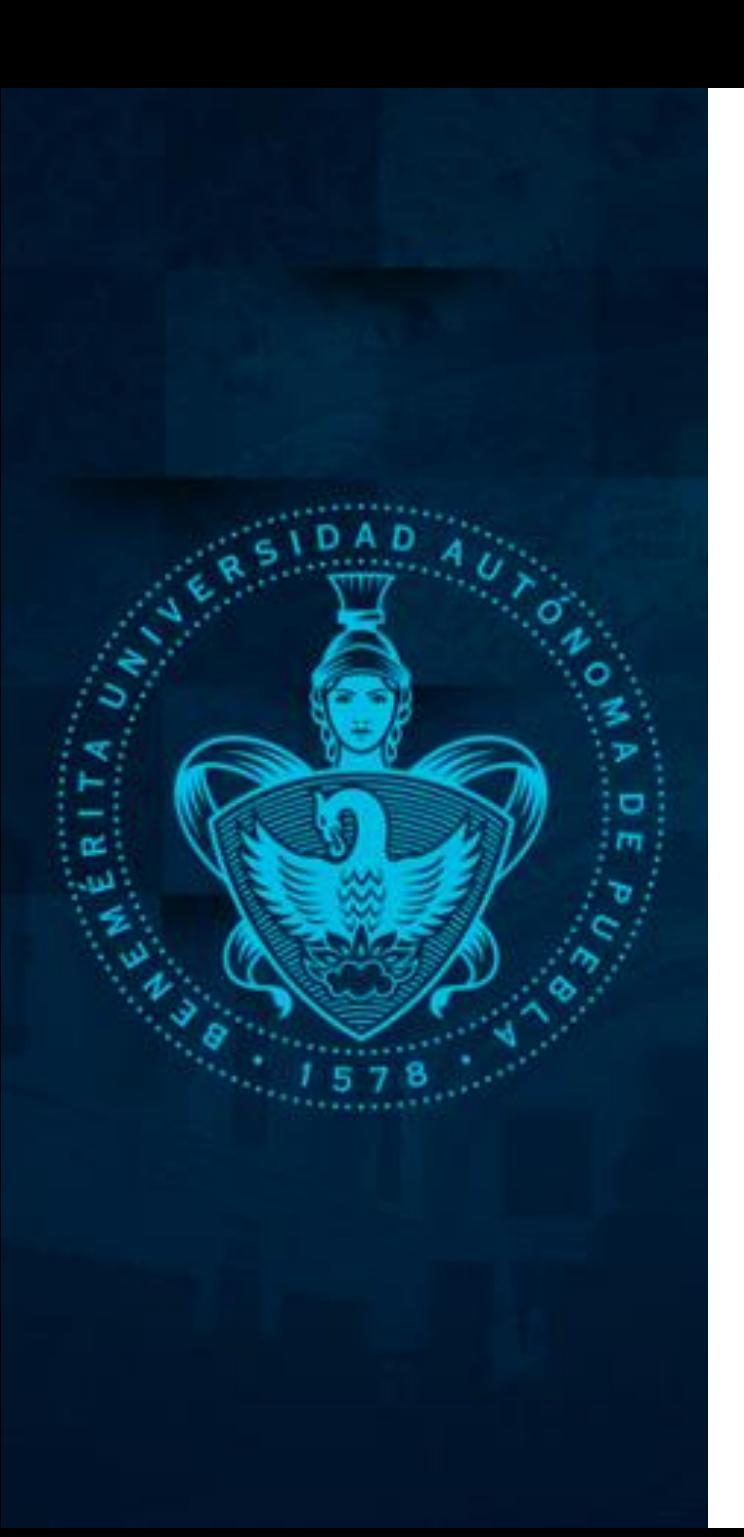

#### Ahora debemos esperar a que la instalación se complete al 100% **Podremos verificarlo porque se observa una ventana similar a la siguiente:**

En cuanto termine la instalación, podrás ver otra ventana en la cual podrás escribir tu **nombre completo y ID de trabajador** eso servirá para poder identificarte en la sala virtual

#### *Instalar el cliente ZOOM*

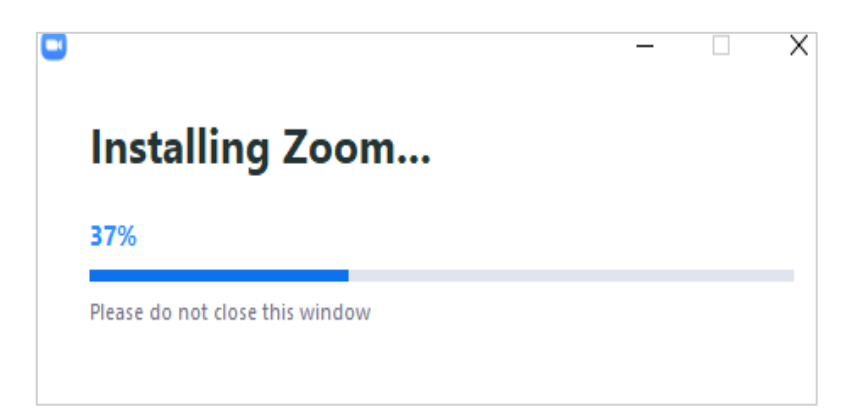

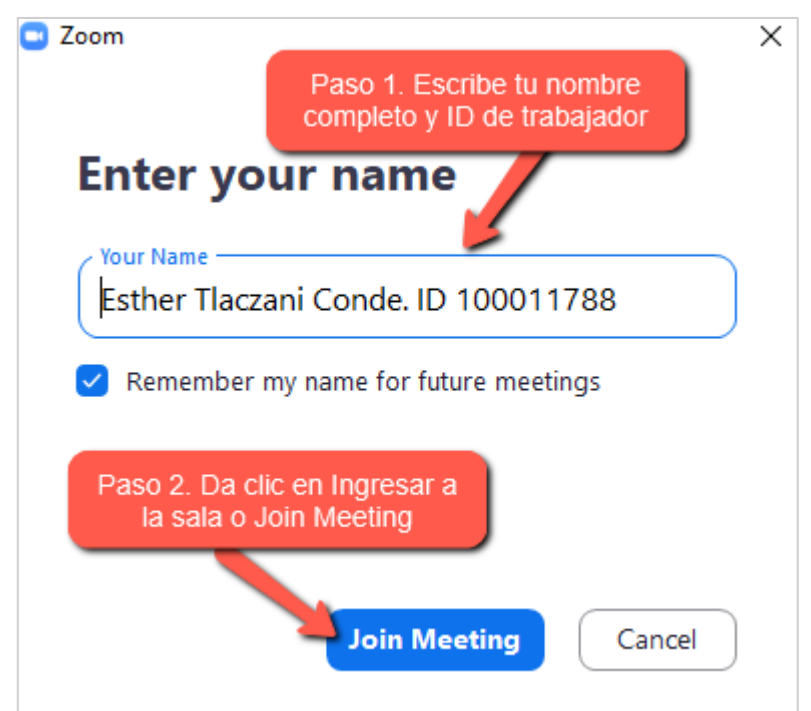

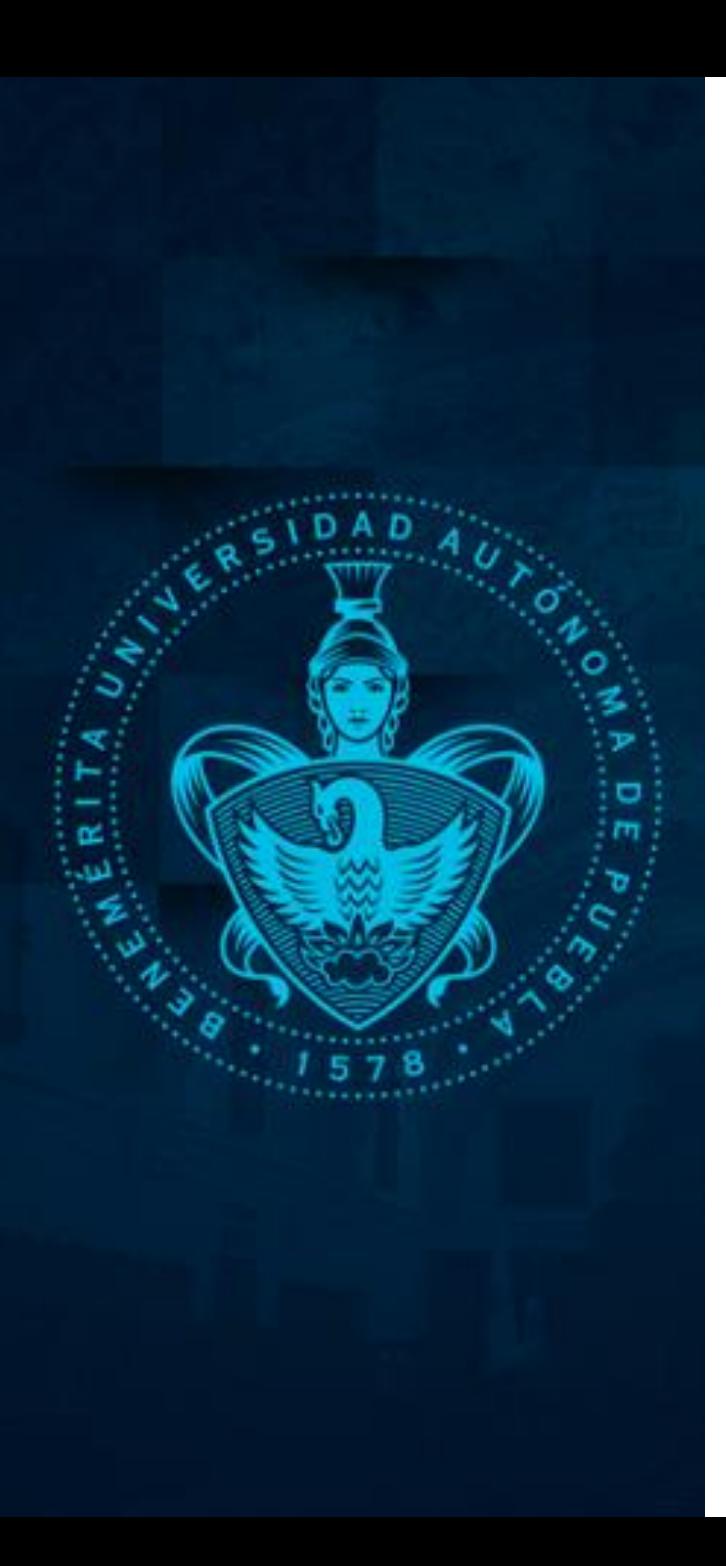

#### *Sala de espera*

**Estaremos unos segundos en espera**, mientras validan nuestros datos y nos permiten el ingreso a la sala, por ello, es importante conectarse al menos 10 minutos antes del horario establecido para poder ingresar a tiempo

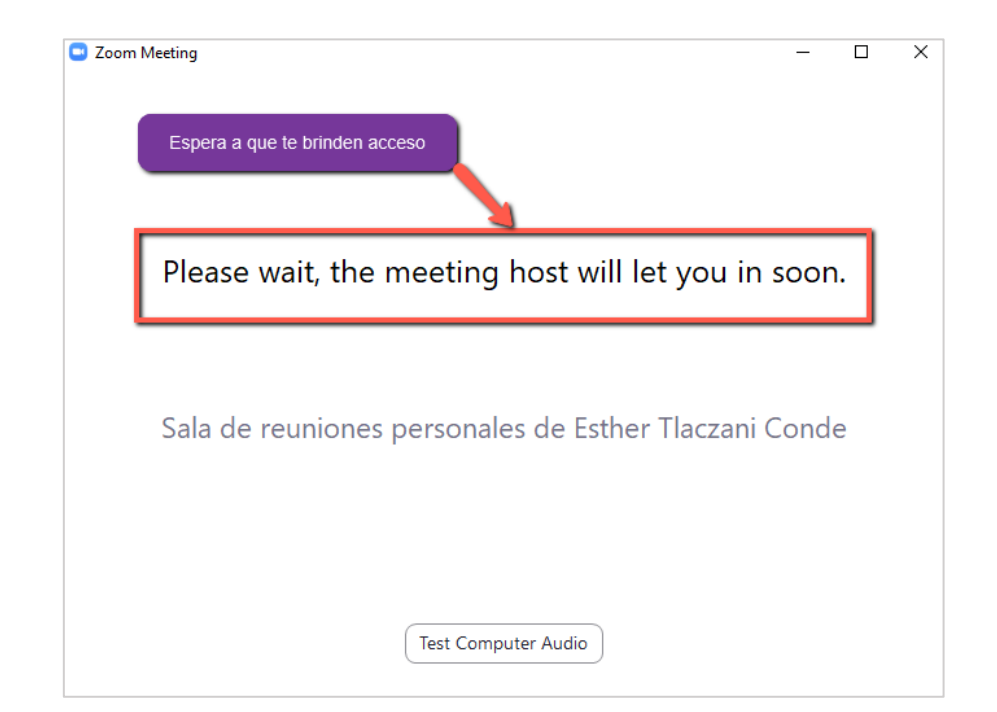

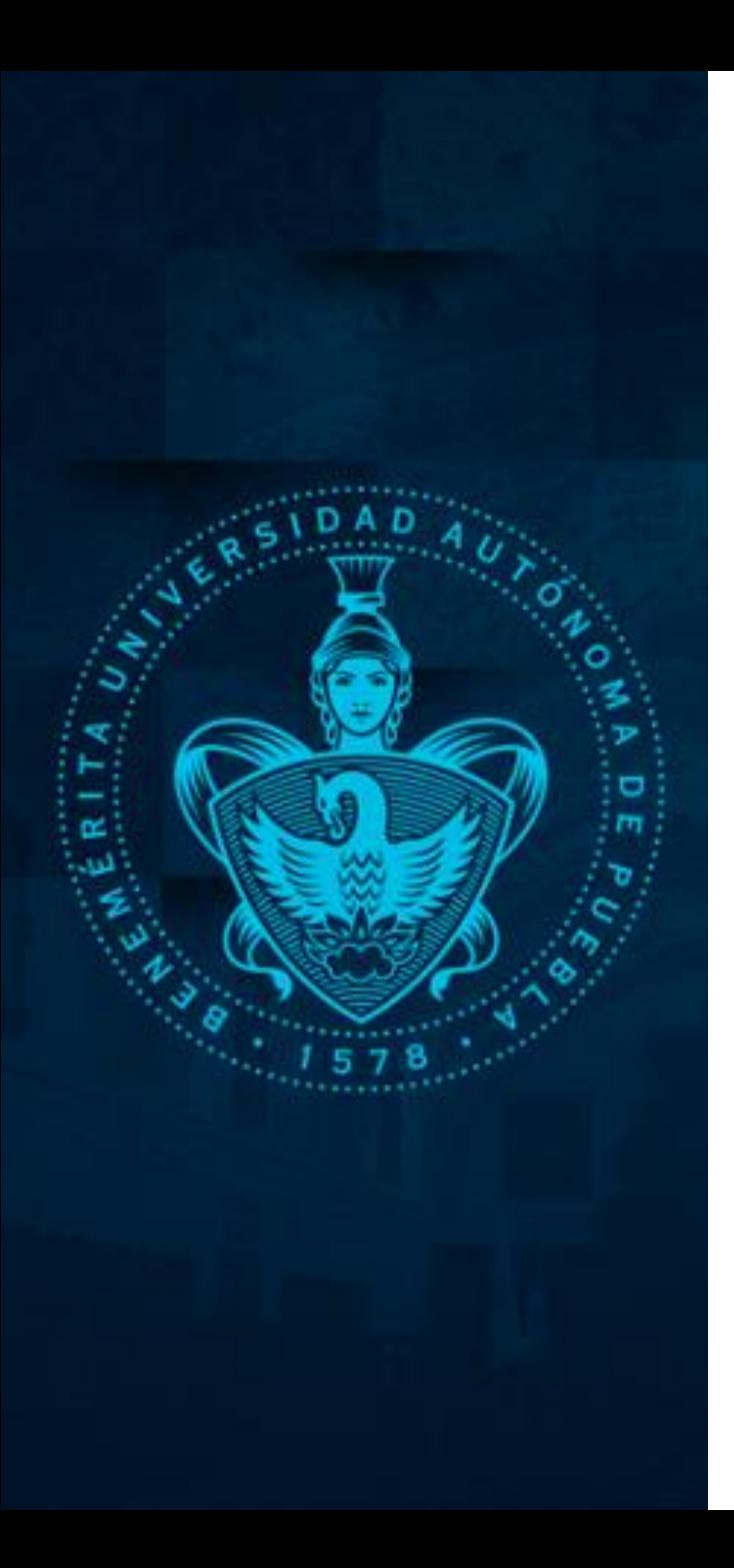

# *Configurar audio y video*

Ahora ya hemos ingresado a la sala virtual y daremos clic en ingresar con el audio de nuestra computadora, tal como se muestra en la imagen siguiente:

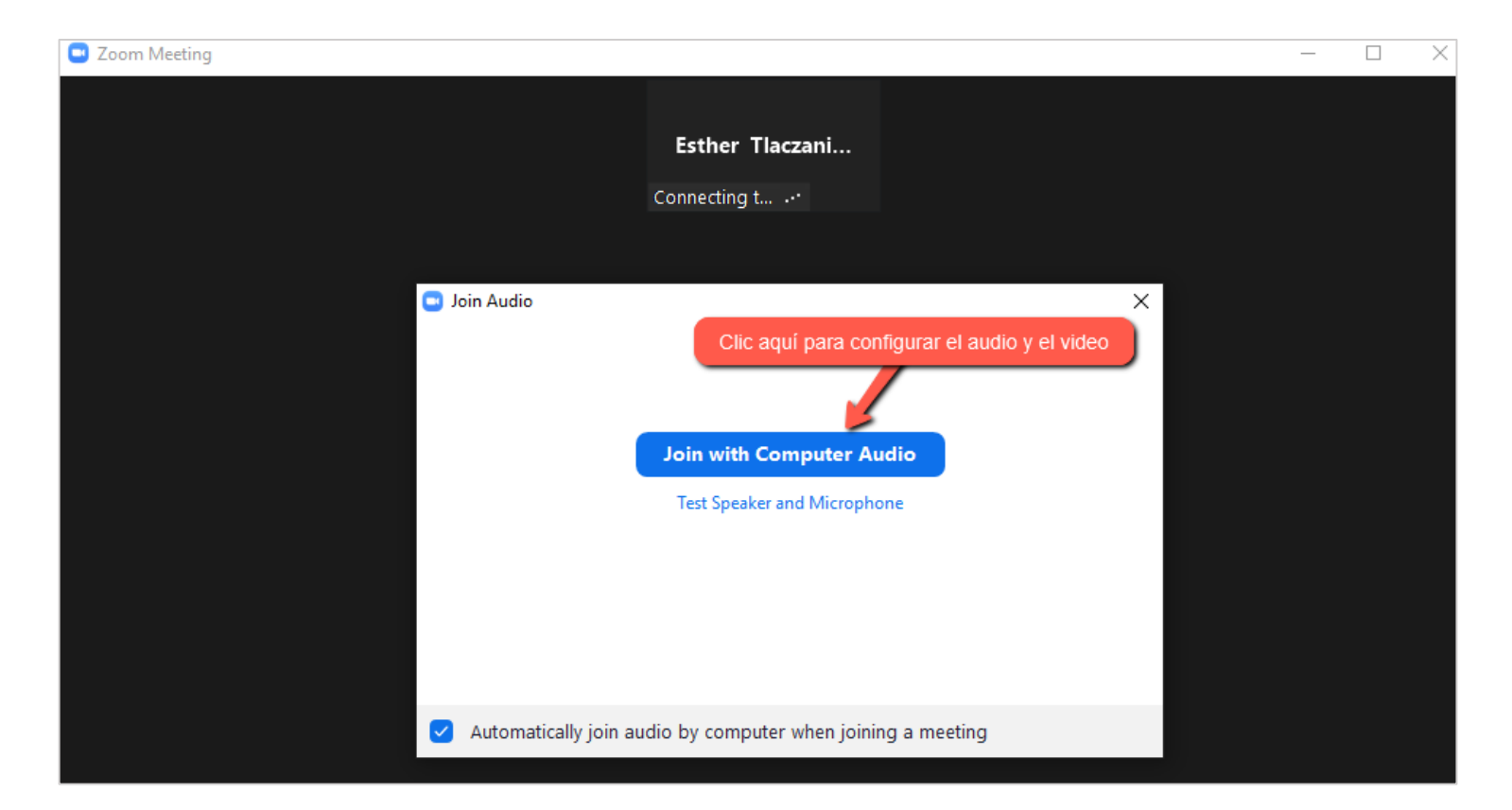

# *Ventana principal de la sala virtual*

# *ZOOM*

#### 2 Zoom Meeting **N** View Participants (2) Esther Tlaczani Conde. ID 100011788 (Me)  $\frac{a}{b}$   $\Box$ **Esther Tlaczani** ៛ Ø Personas que Capacitación (Host) están en la capacitación Mute Me Invite Chat **Capacitación** Activar o desactivar Chat para poder escribir Mostrar audio y video dudas o comentarios Mostrar participantes el chat Compartir  $\cap$  File  $\sim$ To: Everyone w pantalla Type message here... **BOOK** Salir Leave **Stop Video** Participants Chat **Reactions** More Mute **Share Screen**

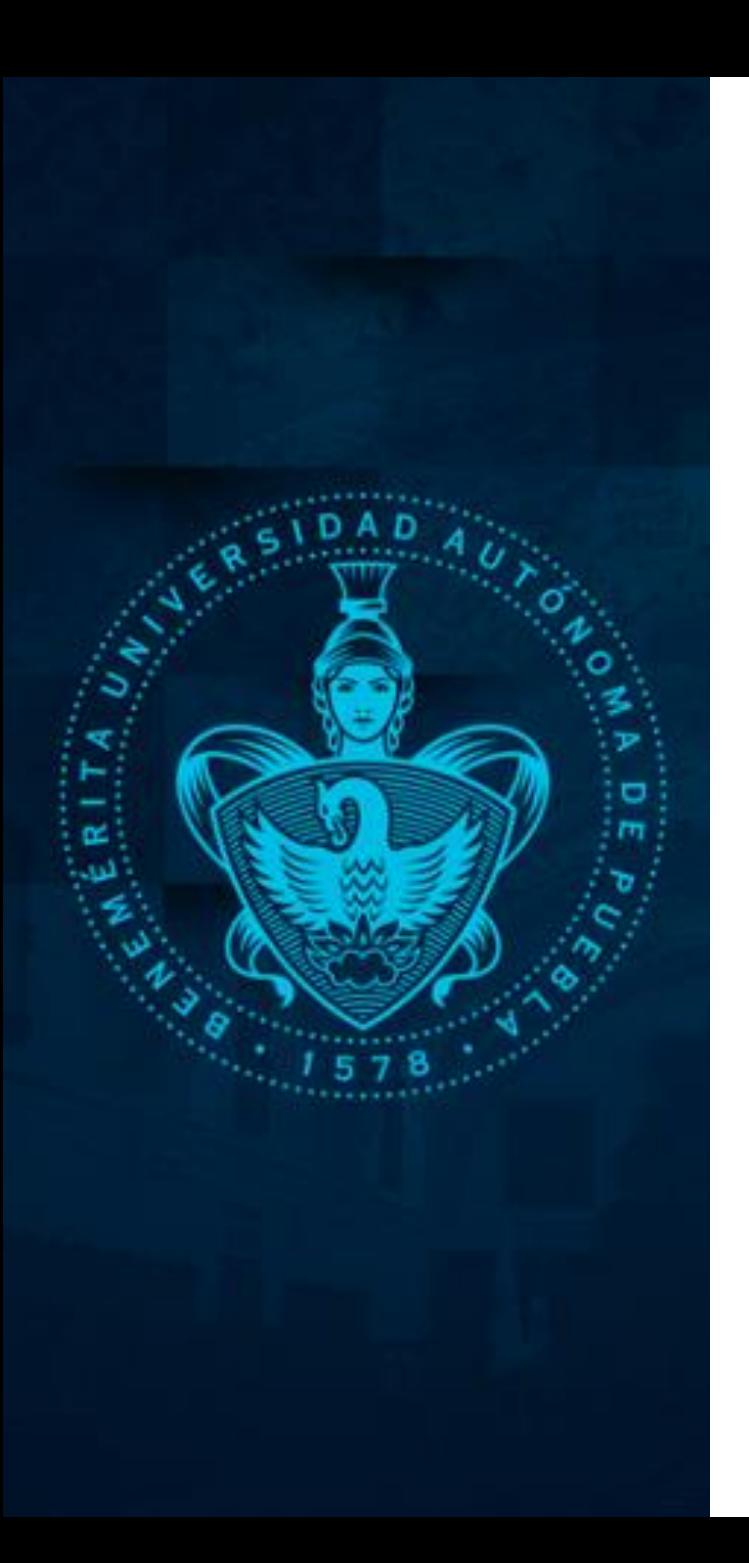

## *Configurar audio y video*

En la parte inferior podrás observar una imagen de **micrófono** la cual podrás activar cuando desees participar con tu voz o silenciar (desactivar) cuando se esté impartiendo la sesión virtual

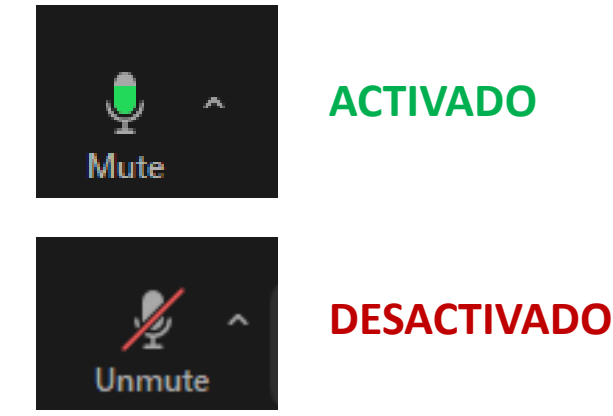

De la misma manera podrás observar una imagen de **cámara** la cual podrás activar para mostrar tu rostro desde el inicio de la capacitación.

Recuerda que es importante mantener activa tu cámara para interactuar con el instructor o la instructora y con los compañeros del curso.

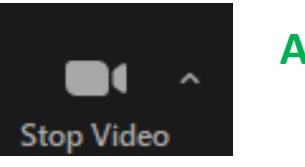

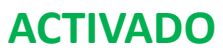

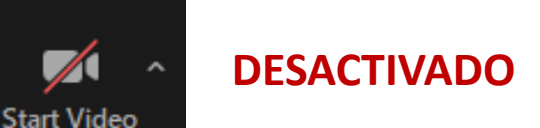

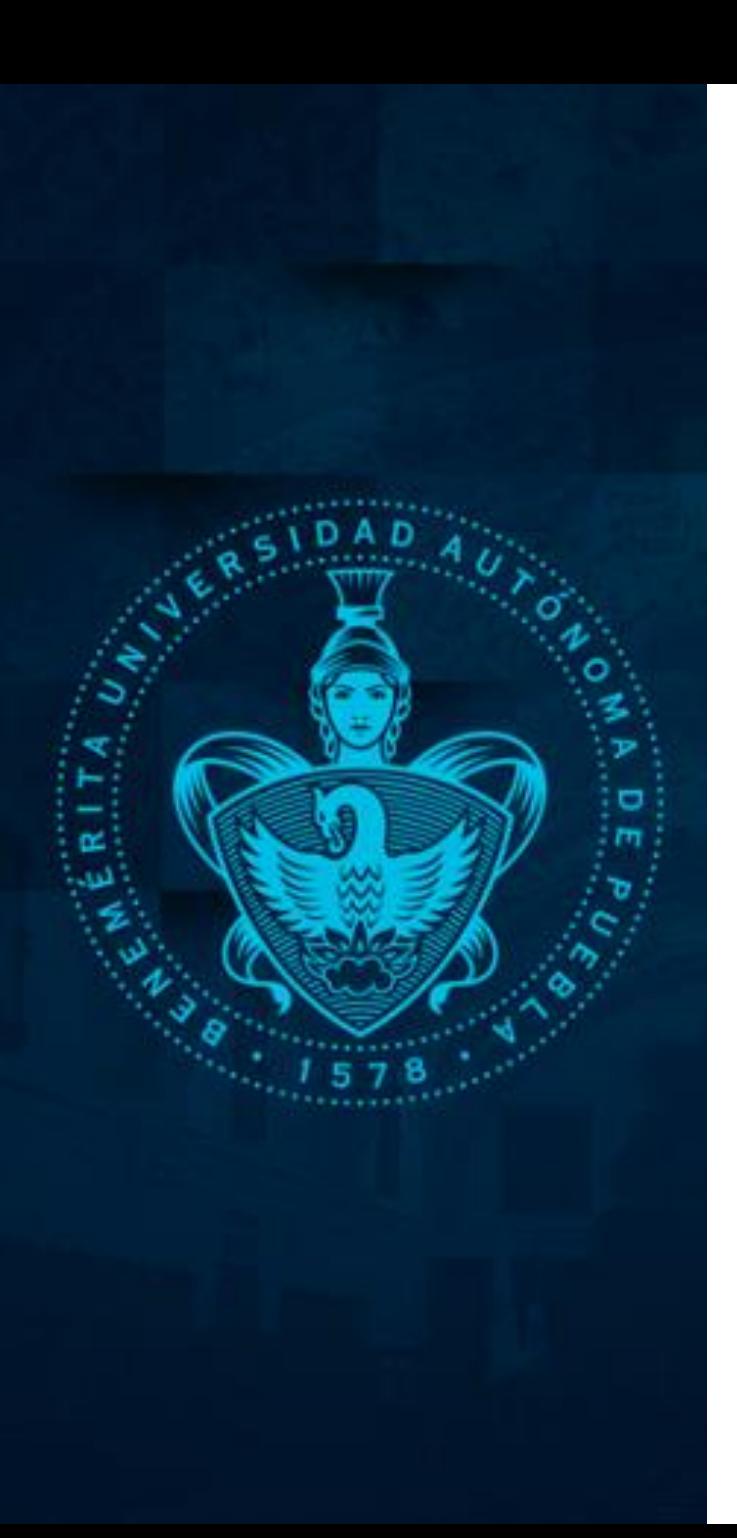

#### *Ver participantes*

Al dar clic en la imagen de participantes se mostrará una ventana del lado derecho, dónde podremos observar la lista con los nombres de quiénes están en la sala virtual de capacitación.

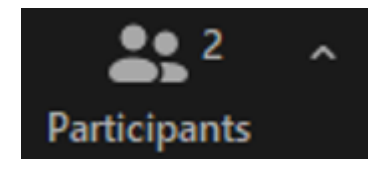

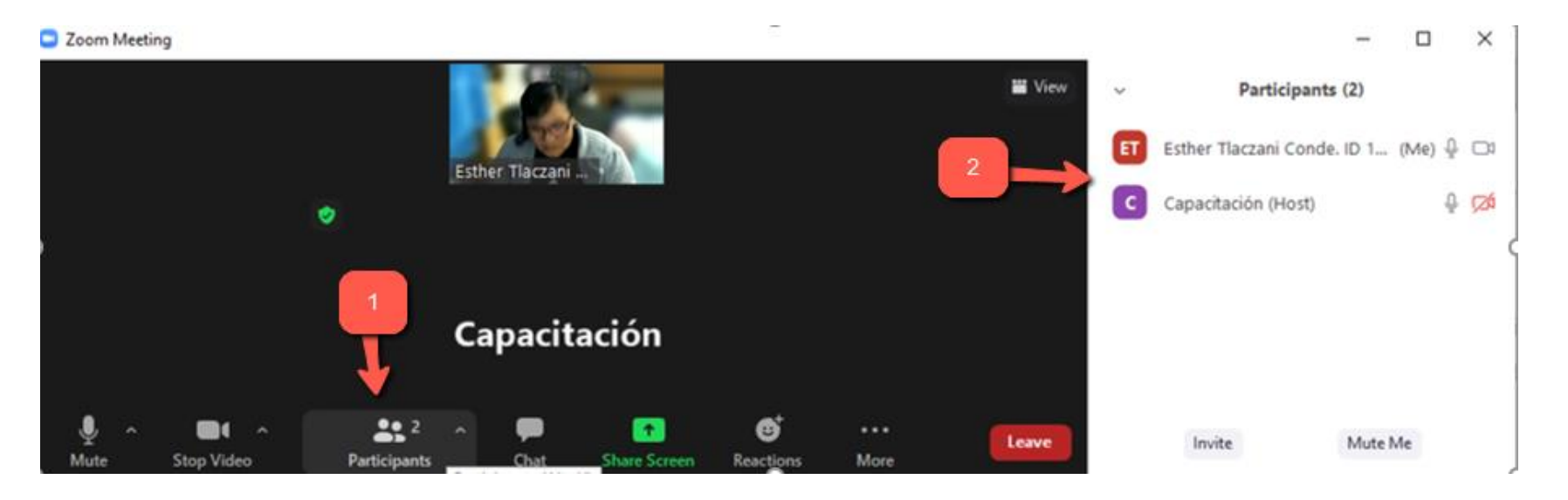

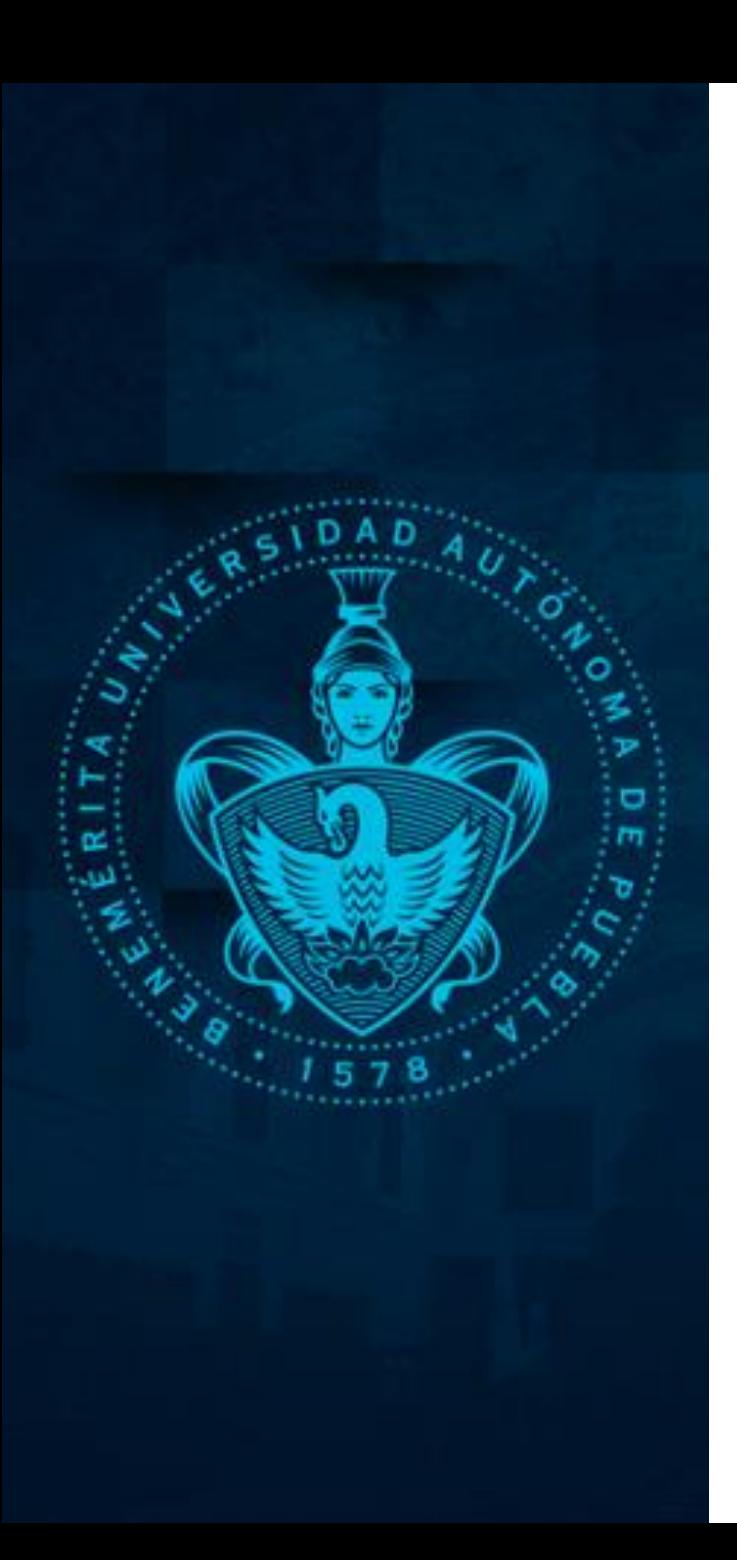

#### *Cambiar mi nombre si no lo hice al principio*

Dar clic en la imagen de participantes e ir a la ventana que se muestra a la derecha, dirigirnos con el ratón al final de nuestro nombre y dar clic en "more" o "más" se mostrará un menú del cual elegiremos la opción de "rename" o renombrar"

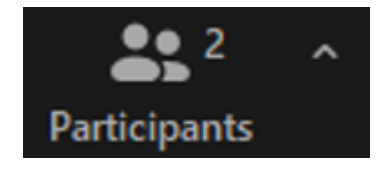

× Participants (2) Esther Tlacza... (Me) Mute More > Rename  $\bullet$   $\varnothing$ Capacitación (Host) Invite Mute Me

Verificamos que nuestro nombre esté bien escrito o hacemos los cambios que sean necesarios.

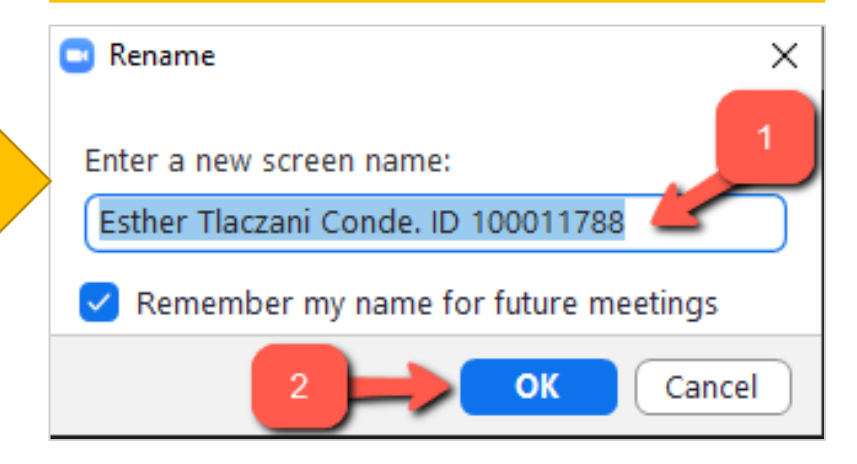

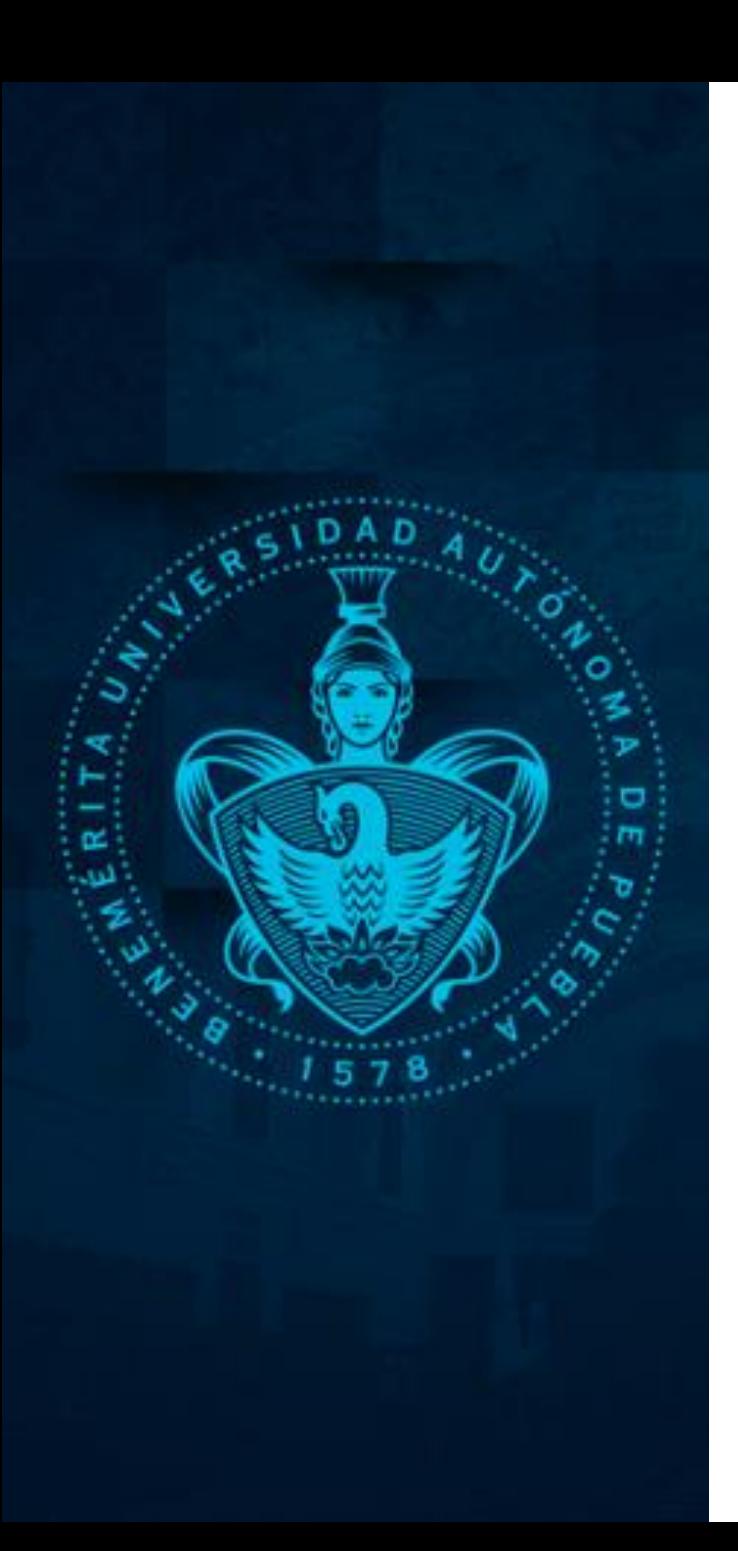

#### *Escribimos o leemos en el chat*

La herramienta del chat nos permitirá escribir alguna duda o expresar algún comentario. También nos servirá para leer la información que nos compartan durante las sesiones virtuales.

Damos clic en la imagen de chat, se encuentra en la parte inferior.

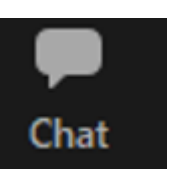

Al dar clic veremos una ventana del lado derecho donde podremos dar clic y escribir.

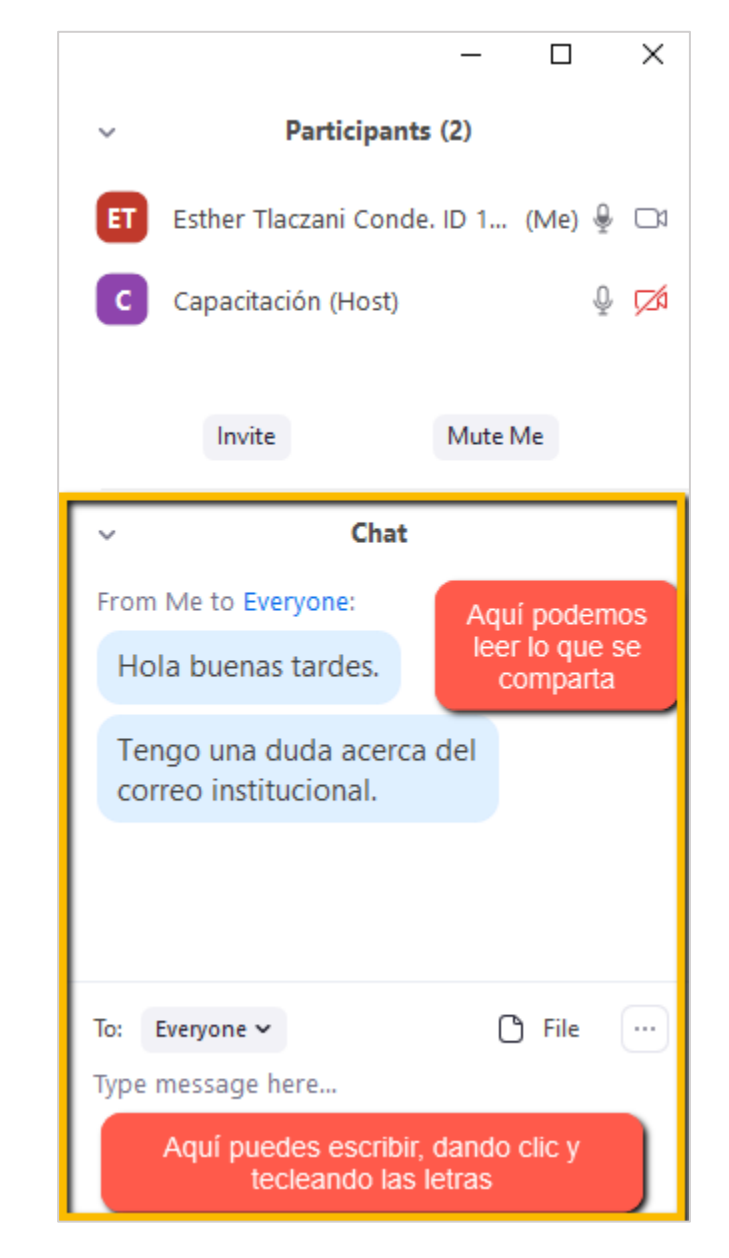

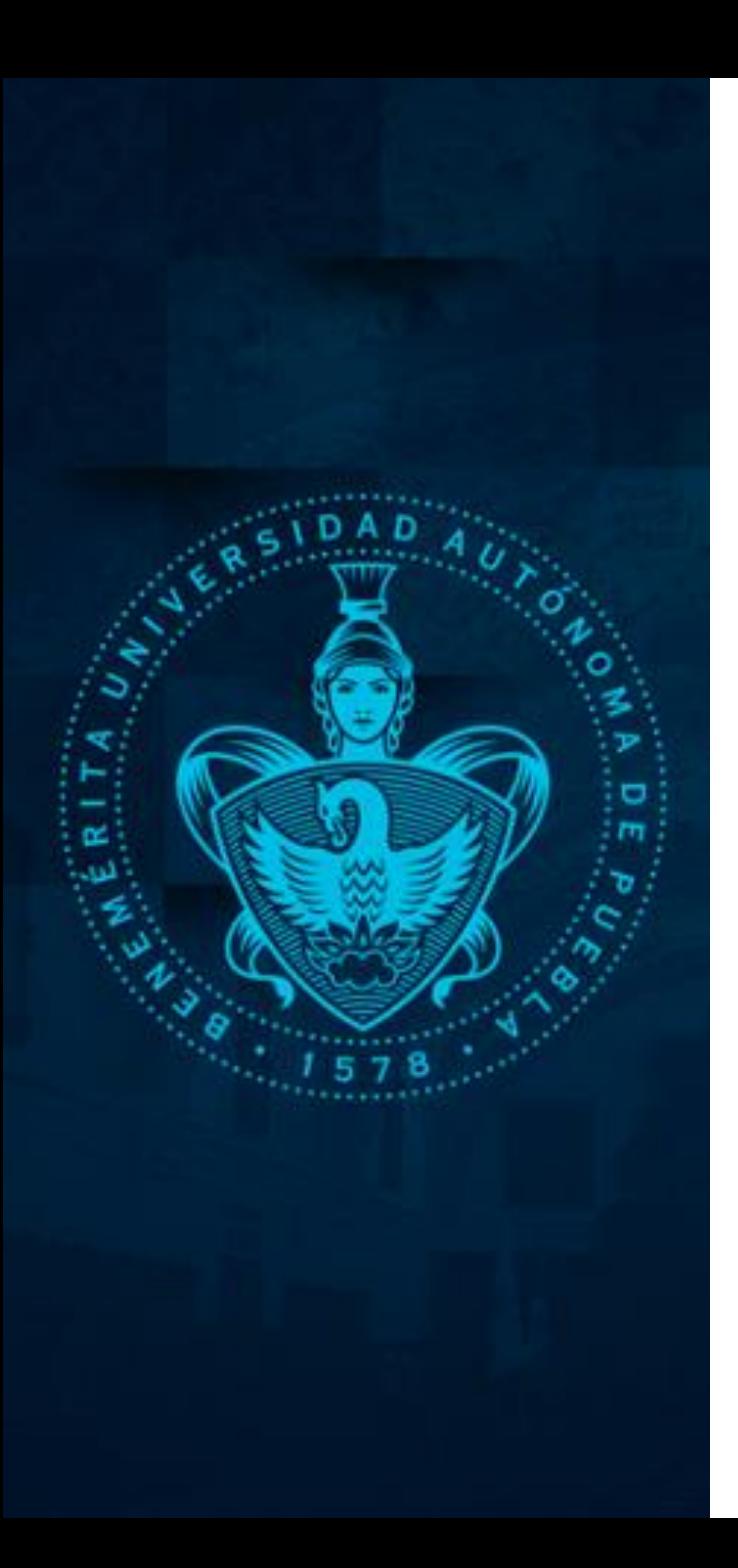

#### *Compartir pantalla*

La herramienta de compartir pantalla será útil cuando queramos mostrar a los demás una ventana o aplicación. Por ejemplo: una ventana de internet, un archivo de word., entre otros.

Primero debemos tener abierto el archivo que queremos mostrar y solicitar el permiso para compartir.

Luego damos clic en la imagen de compartir o "share screen", se encuentra en la parte inferior.

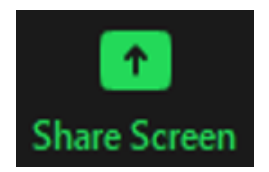

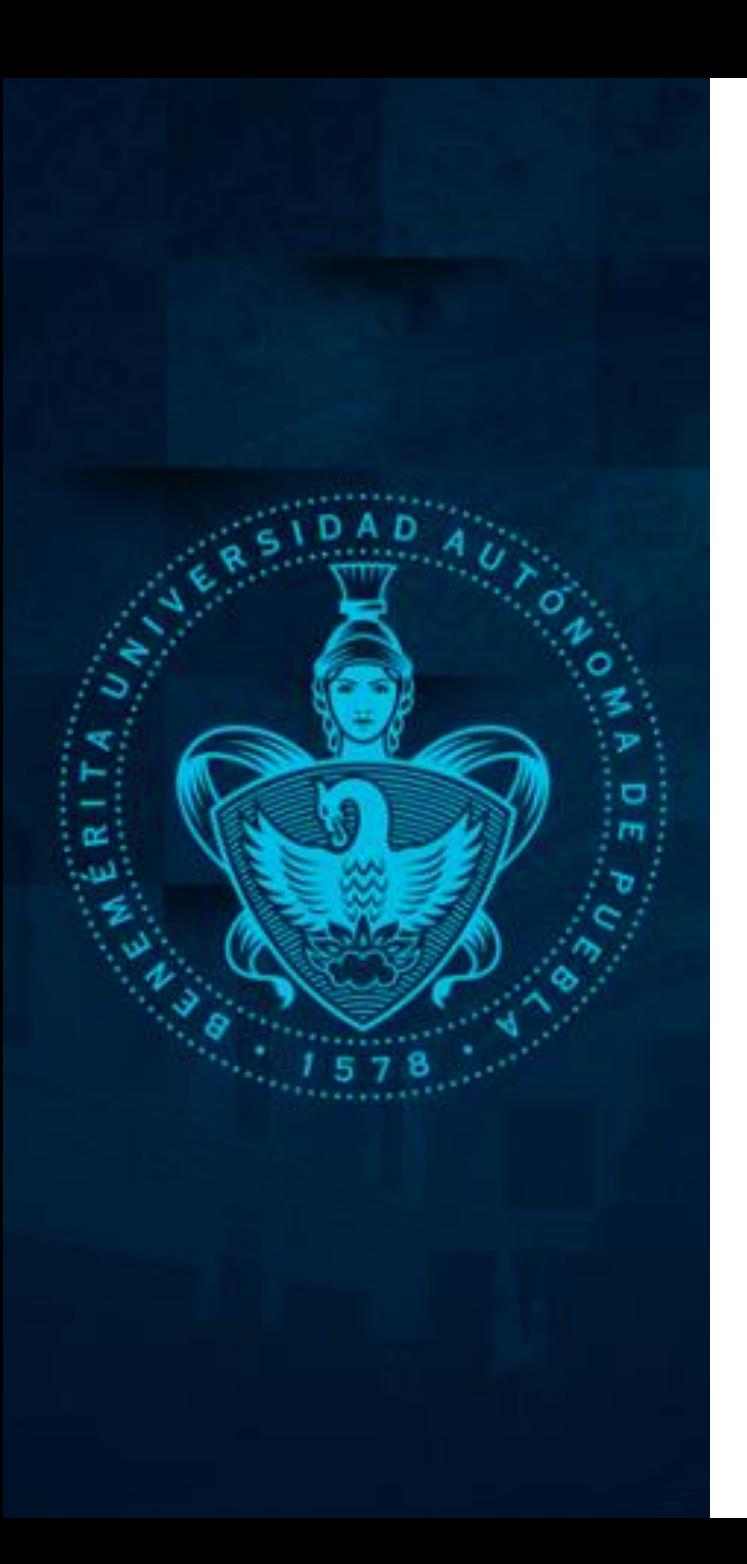

## *Compartir pantalla*

#### Al dar clic veremos una ventana sobrepuesta donde podremos seleccionar la aplicación que queramos compartir.

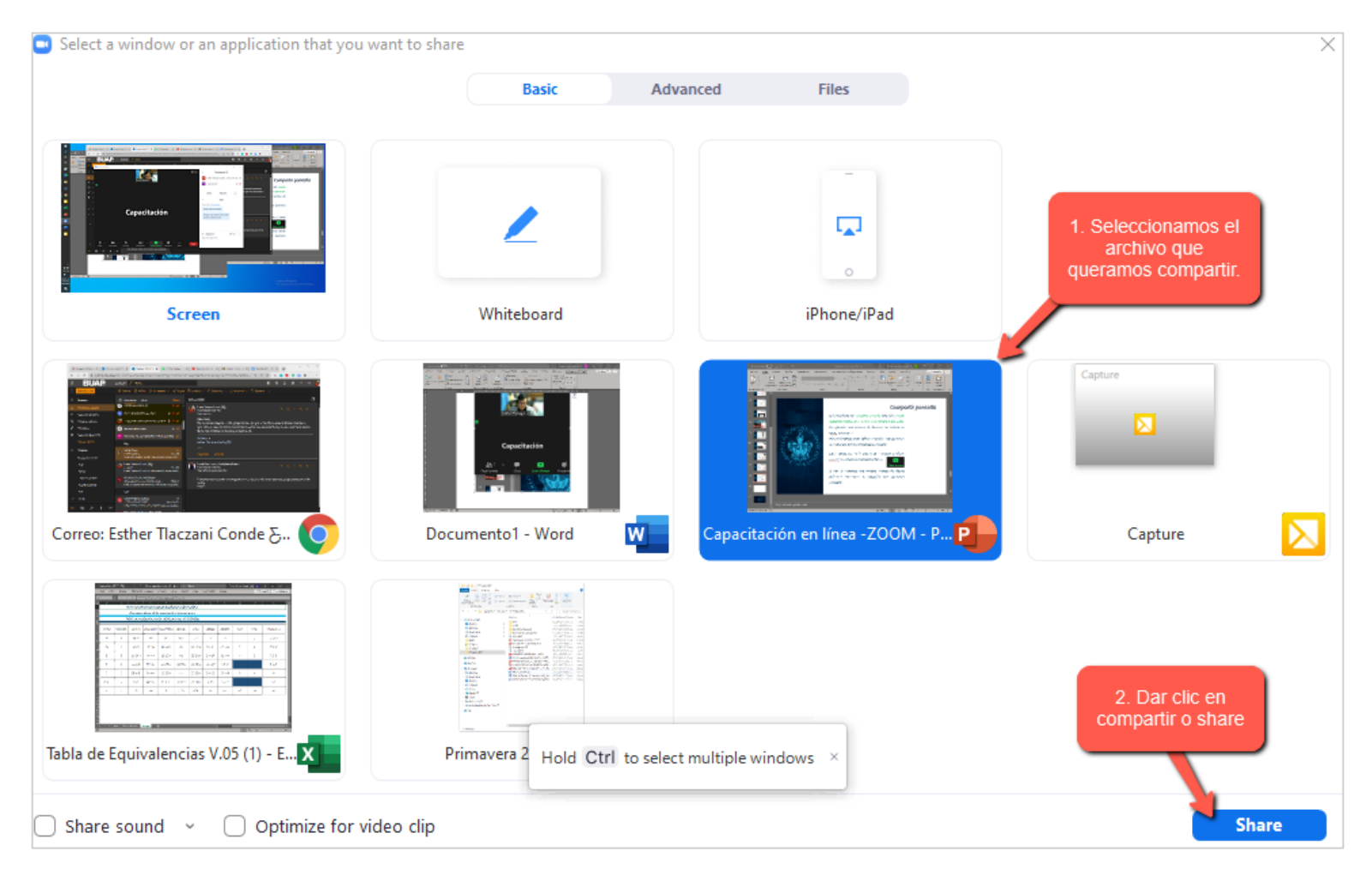

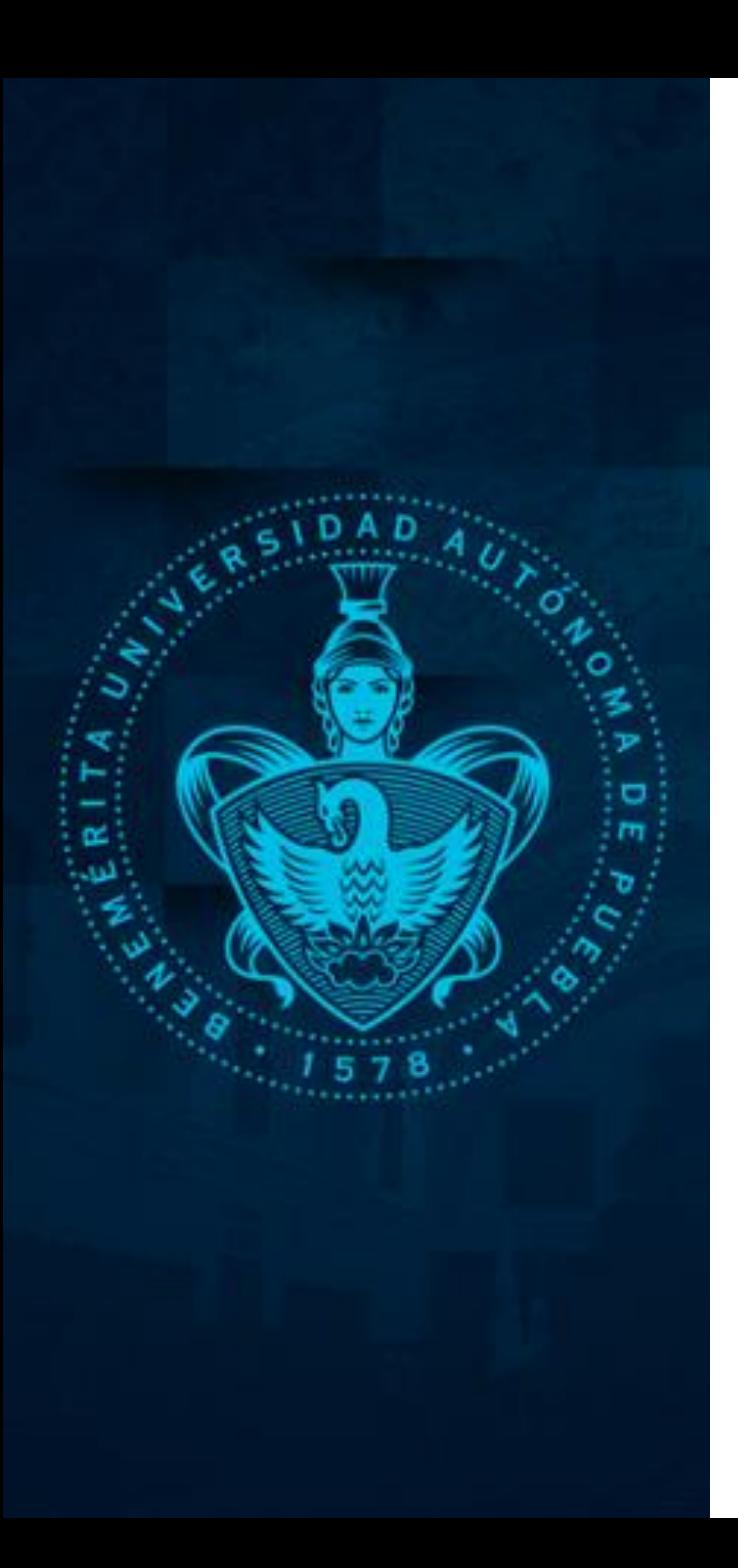

#### *Compartir pantalla*

Cuando estamos compartiendo pantalla, los botones de control se trasladan a la parte superior, dónde veremos la opción para detener o dejar de compartir pantalla.

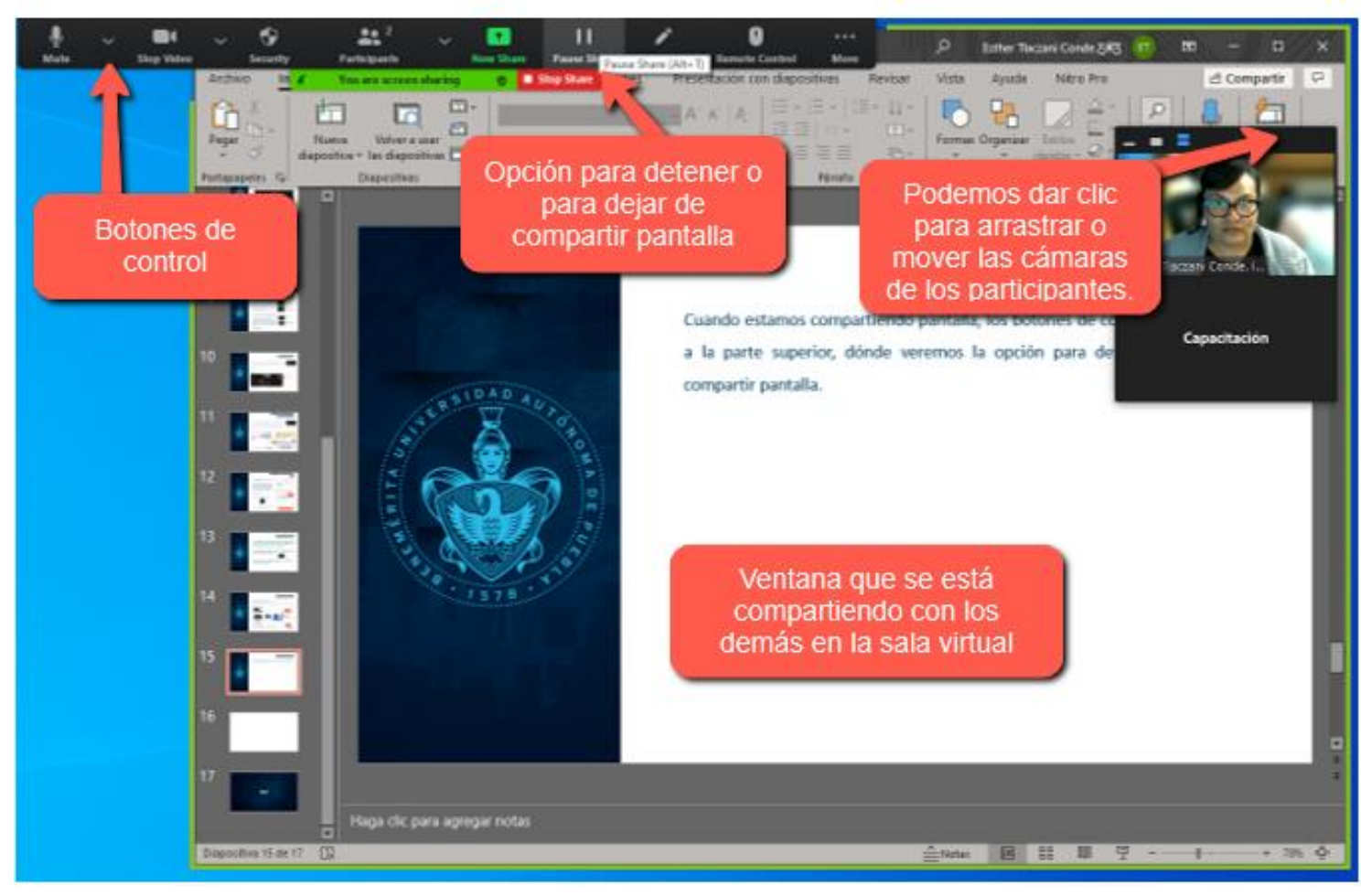

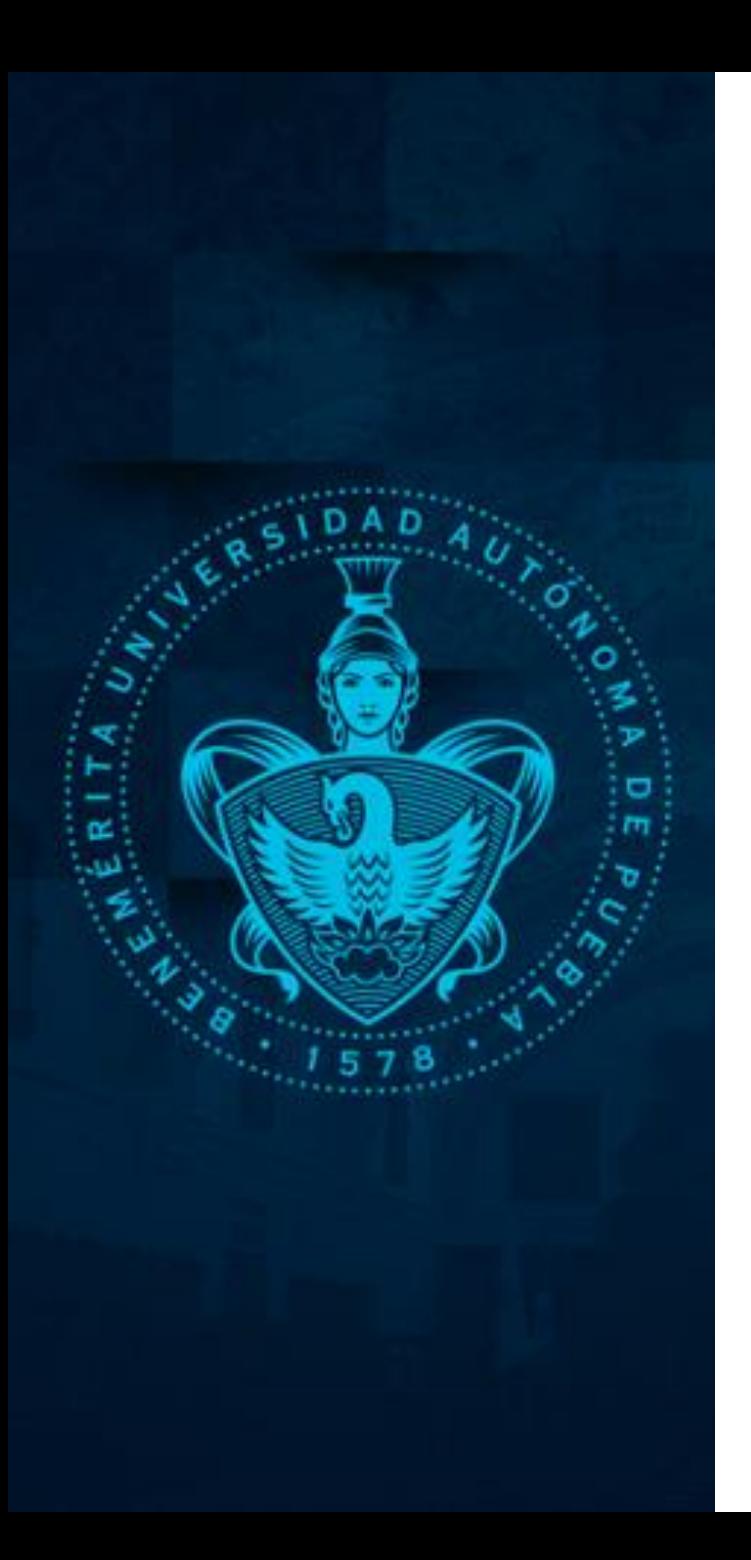

# *Levantar la mano o pedir la palabra*

El botón de "Reacciones" nos muestra una opción para levantar la mano en caso de que queramos intervenir, pedir la palabra o expresar alguna duda o comentario haciendo uso del micrófono, lo podemos identificar en la parte inferior tal como se muestra en la siguiente imagen:

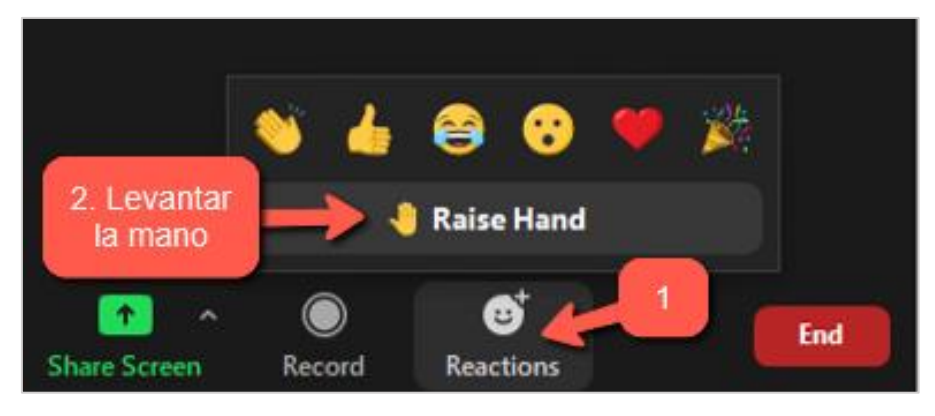

En esa misma opción encontraremos otras reacciones.

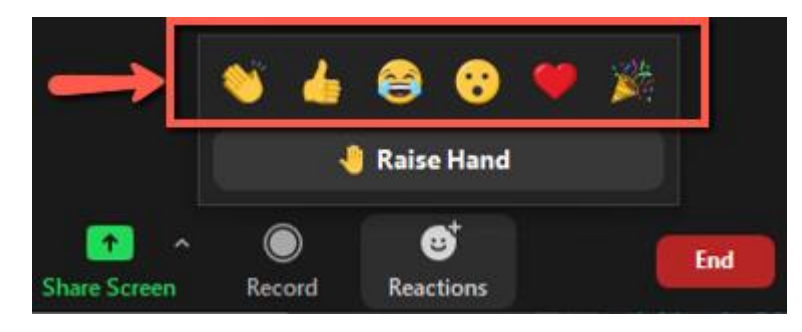

Ð

**Reactions** 

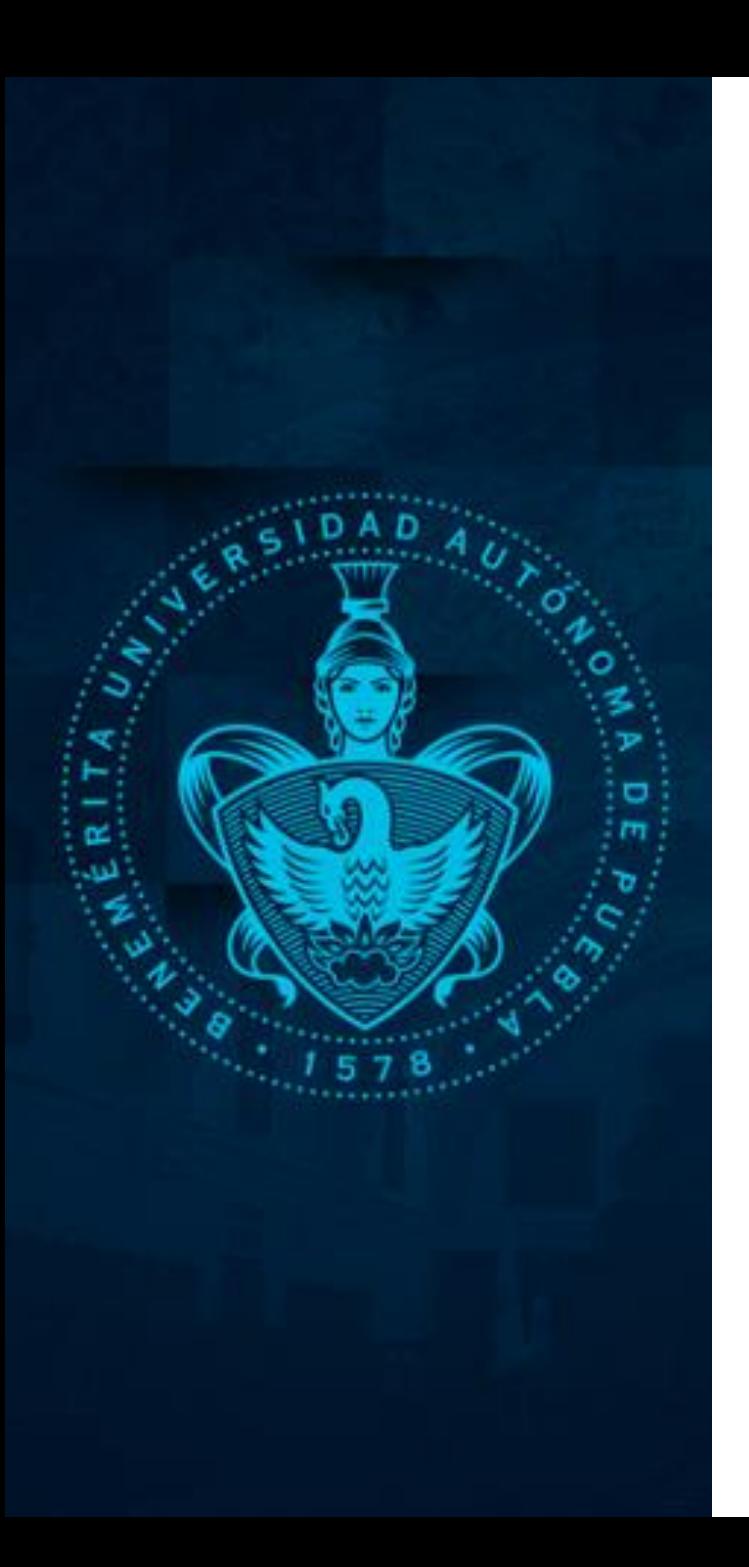

### *Salir de la sala virtual*

Daremos clic en el botón inferir en color rojo que dice "Salir" o "End" Al hacer esto nos sacará de la sala virtual.

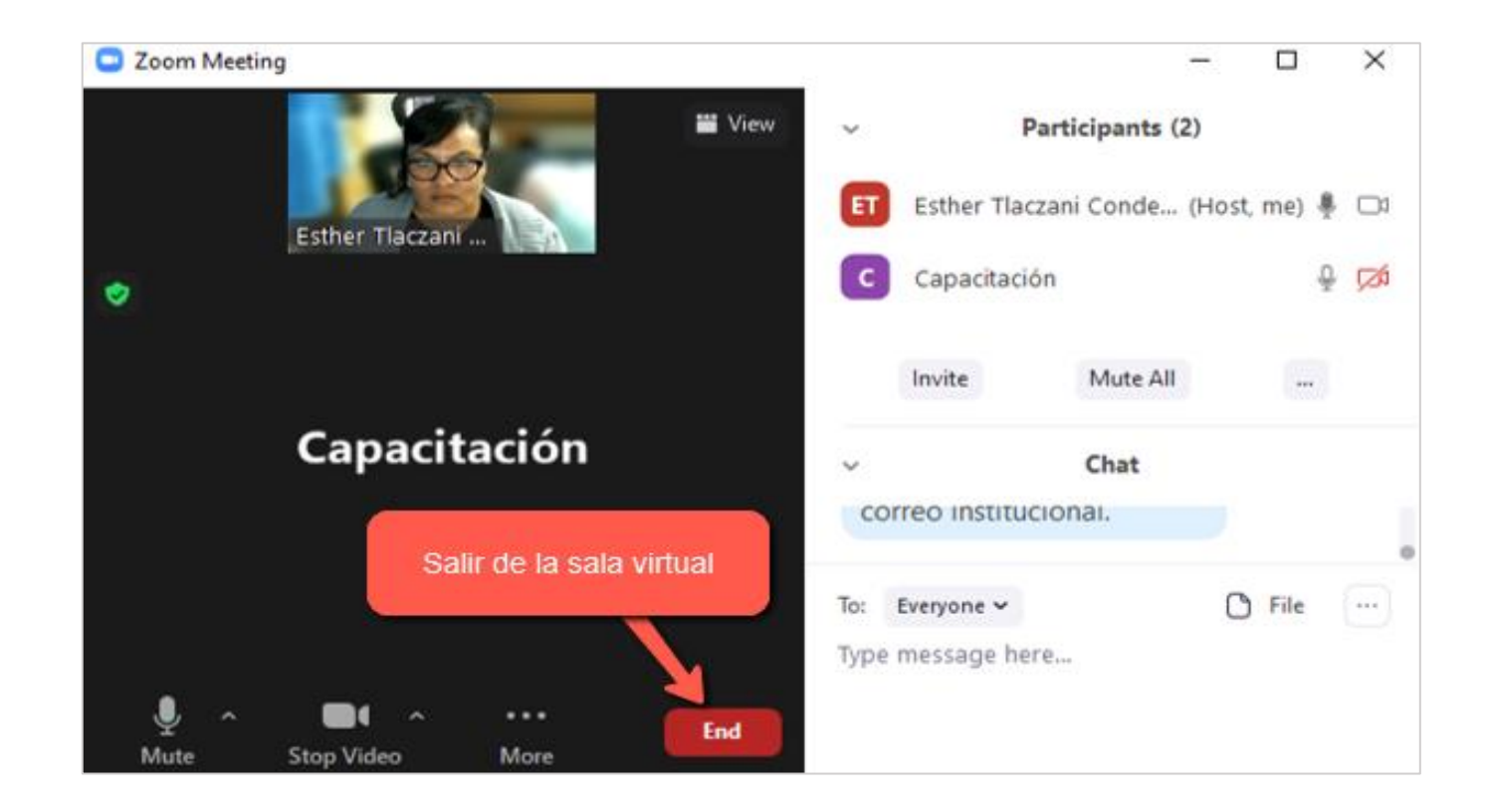

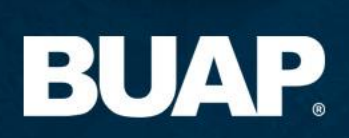